# Dashboard User Guide - 1

- [Getting Started](#page-0-0)
	- [Login](#page-0-1)
- [Logout](#page-1-0)
- **[Navigation](#page-1-1)** 
	- [Application Navigation](#page-1-2)
	- [Dashboard Navigation](#page-2-0)
- <span id="page-0-1"></span><span id="page-0-0"></span>[Dashboard Functionality](#page-2-1)
	- [Dashboard Help](#page-2-2)
		- [Dashboard Options](#page-3-0)
			- [Add to Favorites](#page-3-1)
			- **[Favorites](#page-4-0)**
			- [Home Settings](#page-4-1)
			- [Dashboard Definition](#page-4-2)
			- [Copy Link](#page-4-3)

# Getting Started

### **Login**

A Username and Password is required to log into the system.

### Enter 'Username' and 'Password' Click 'Login'

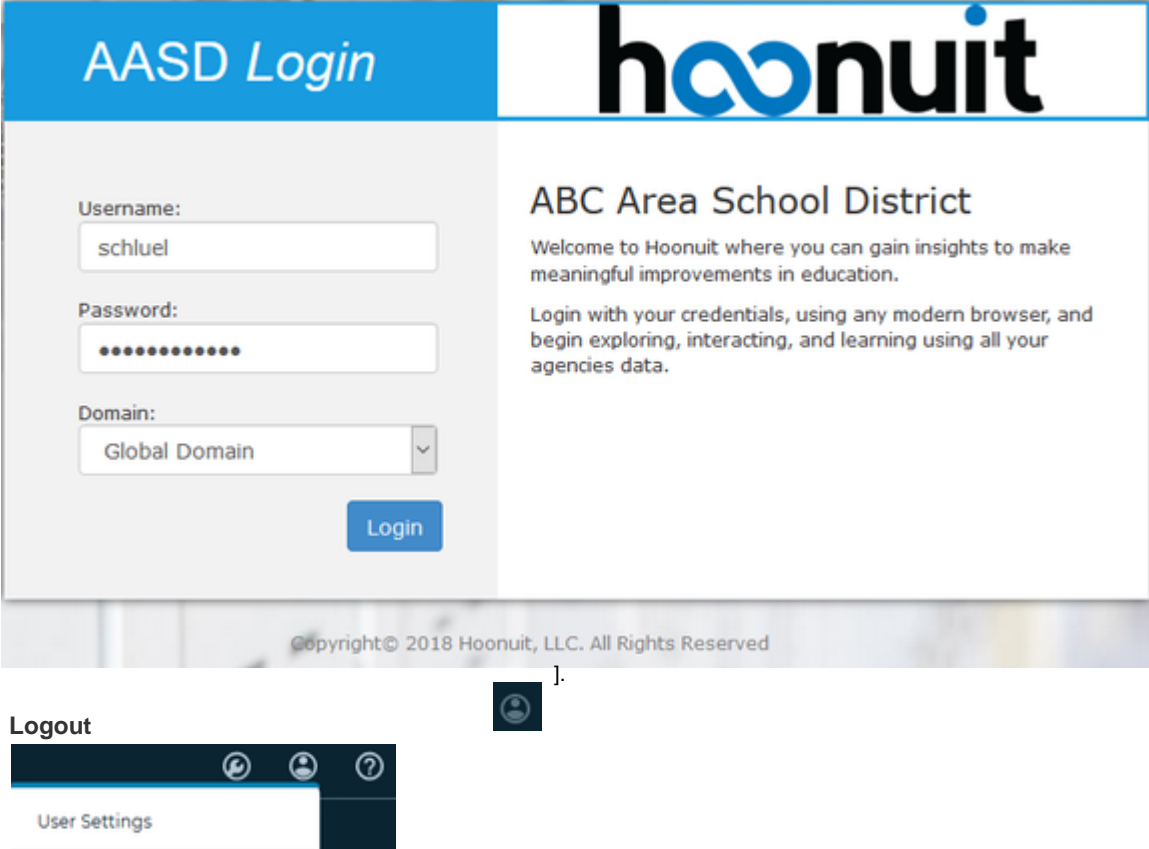

<span id="page-1-2"></span>In the upper right corner, click on the 'Person' icon [ Select 'Logout']

## Navigation

<span id="page-1-1"></span><span id="page-1-0"></span>Logout

### **Application Navigation**

Move from one application to another.

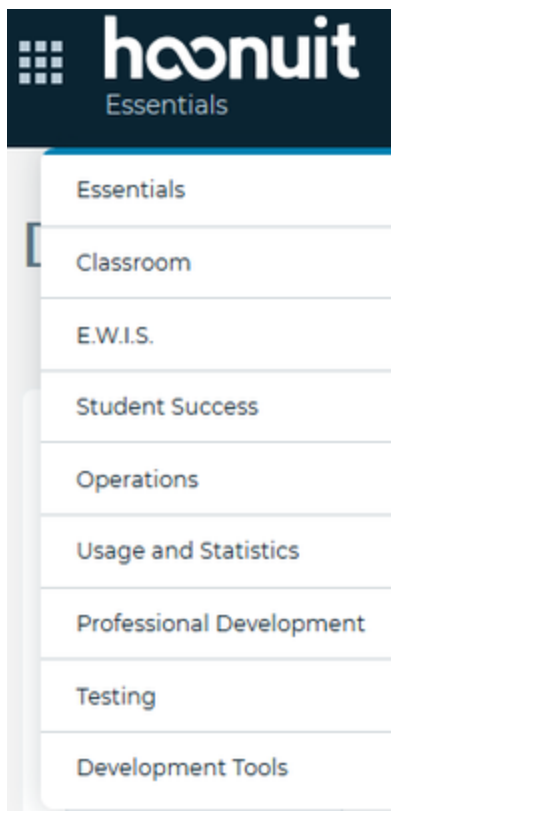

In the top left corner, click on the application menu icon [  $\begin{bmatrix} 1 & 1 \\ 1 & 1 \end{bmatrix}$  Select an application.

### <span id="page-2-0"></span>**Dashboard Navigation**

Top row of Dashboard categories - High level navigation to move from one category to another.

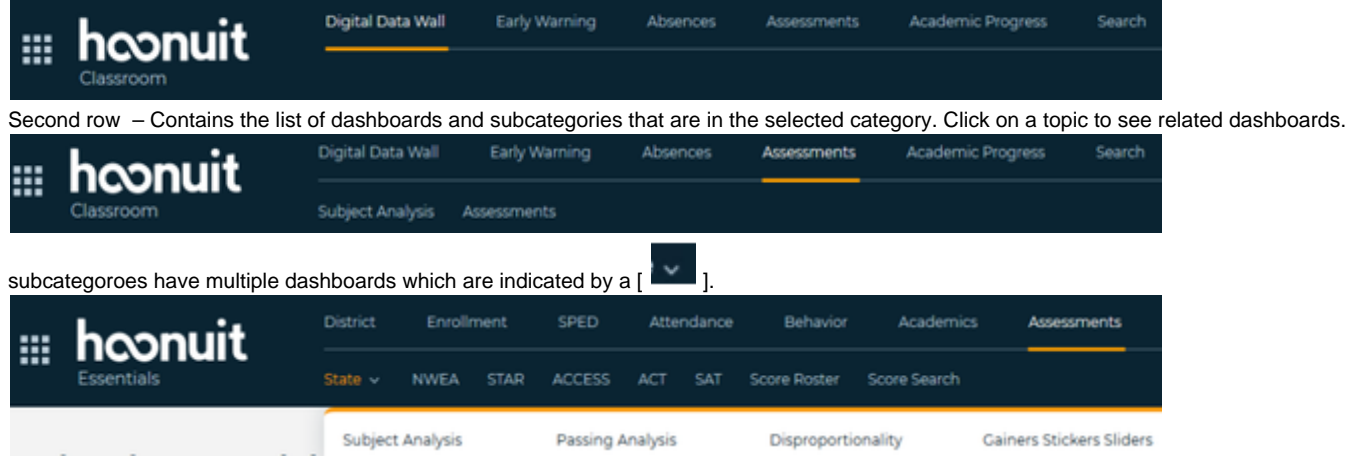

Click on a dashboard to navigate to it.

## <span id="page-2-1"></span>Dashboard Functionality

### <span id="page-2-2"></span>**Dashboard Help**

In the top right corner of a dashboard, click on the help icon  $\lceil \bigcirc \rceil$  to open the Dashboard Help menu.

# **Dashboard Help**

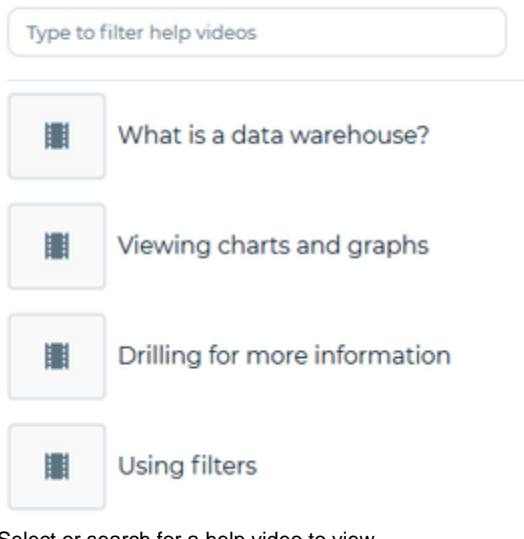

Select or search for a help video to view. Drilling for more information

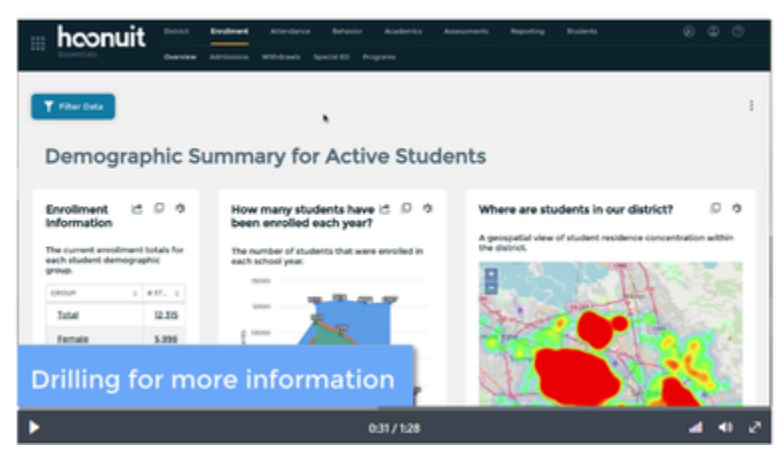

Click the [X] in the top right corner to close the window.

# **Dashboard Options**

<span id="page-3-0"></span>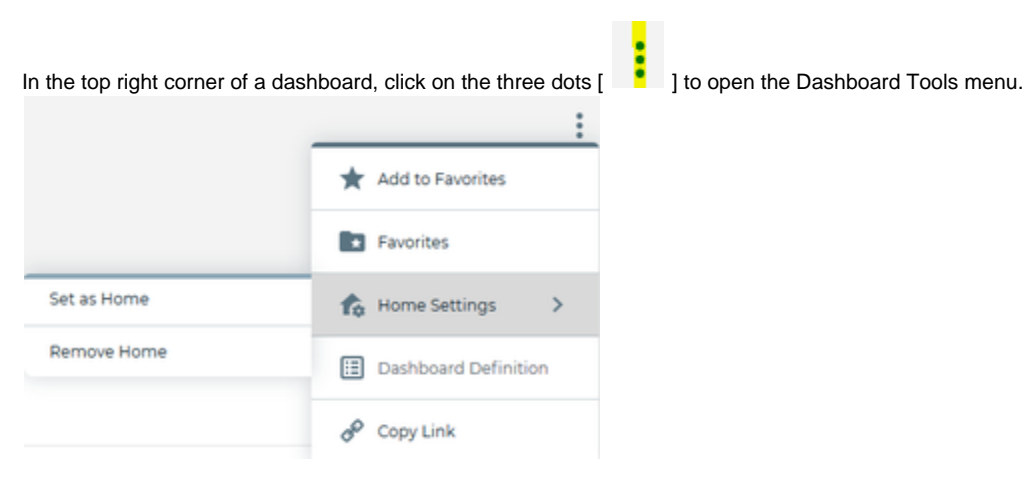

### <span id="page-3-1"></span>**Add to Favorites**

Allows users to add Dashboards to a Favorites list.Navigate to the dashboard to be set as a Favorite.Open the Dashboard Tools menu and click

 $\times$ 

on 'Add to Favorites'.

### <span id="page-4-0"></span>**Favorites**

Allows users to Manage their Favorites list.Open the Dashboard Tools menu, and click on 'Favorites'

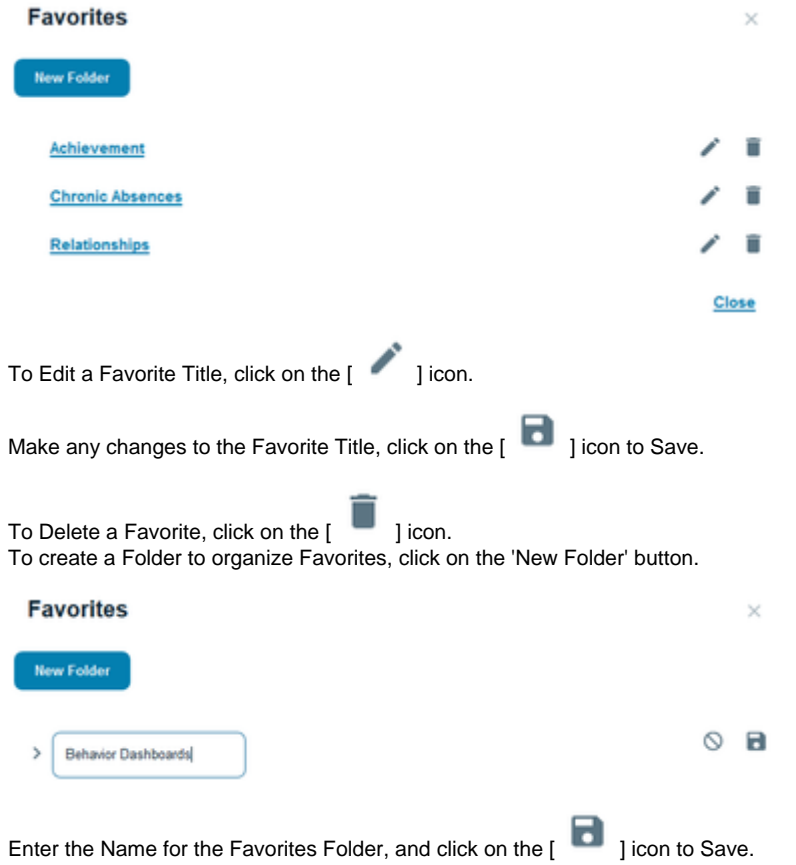

Click and Drag a Favorite link onto the Folder to move the link into the folder. Click 'Close' or [X] to close the Favorites window.

### <span id="page-4-1"></span>**Home Settings**

Allows each user to set a Home Page. Navigate to the dashboard to be set as the Home Page. Open the Dashboard Tools menu, and click on Home Settings, then click 'Set as Home'.

### <span id="page-4-2"></span>**Dashboard Definition**

General information about a dashboard.

#### <span id="page-4-3"></span>**Copy Link**

Copy Link is a link to a dashboard that can be shared with other users. Navigate to the dashboard to be shared. Select any filters desired. Open the Dashboard Tools menu and click 'Copy Link'. A pop-up window will open.

## **Copy Link**

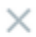

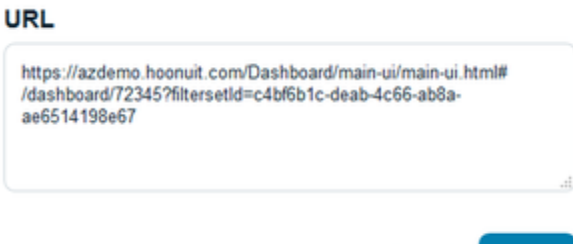

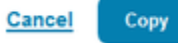

Click the 'Copy' button to copy the URL.

Paste the URL is a communication to be shared with other user(s).

The URL link will include any filters that are selected when the link is copied.

Note: Dashboard security is based on the user logged into the system. If a link is shared with someone who does not have access to the dashboard and/or students, they will not be able to see the content.